## **Creating Cross Section Plot File For Electronic Submission**

**The following procedure will not work properly if you have dropped status of cross section sheet cells.** 

Create a new microstation file using the appropriate seed file (seed.dgn or mseed.dgn) and name the file the same as the **project number x.dgn** (Example: **0172-114-v02 c501***\_***x.dgn** ). Reference up mainline cross section plot file. **Make sure you reference the files in order starting with file that contains cross section sheet 1.** Rotate the file 90 degrees so the cross sections are running vertically up the screen. Then fence and copy the cross sections into the file. Reference up all other pertinent cross section files. They will all come in at the same place so you will have to move each reference file. File >Reference> Tools> Move

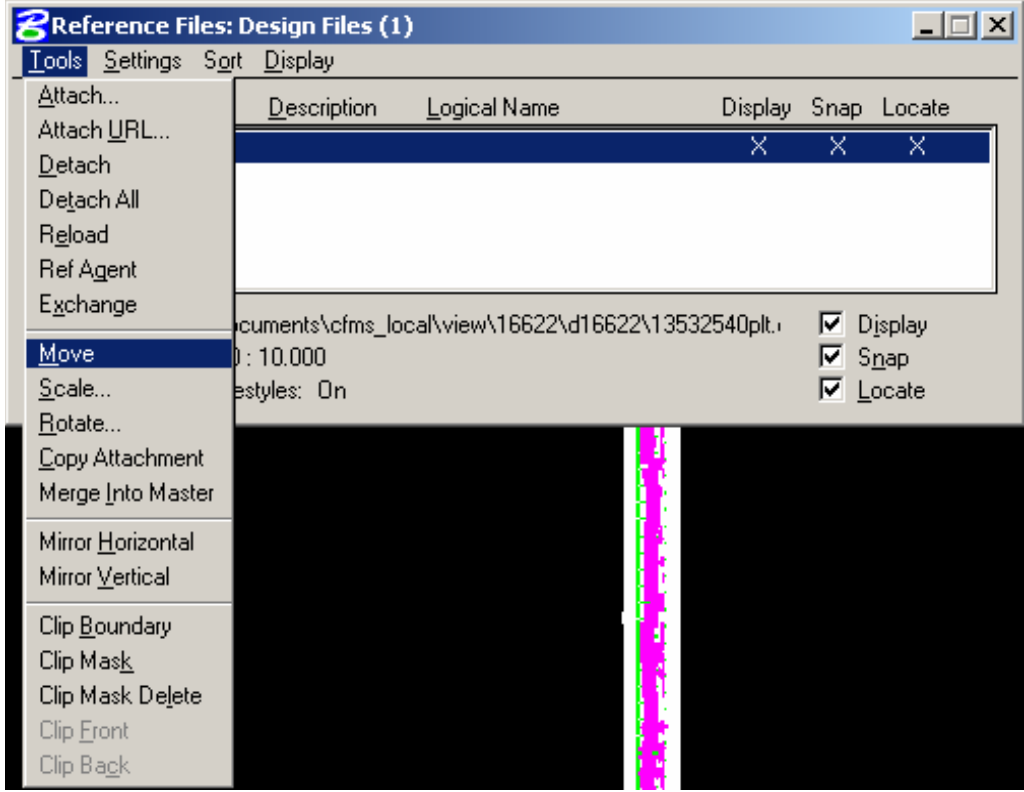

The batch plotting routine reads the header of the MicroStation file to find the elements (Sheet Border) to create the fences for plotting each cross section sheet. The order in which the routine names the plot files is dependent on the order that it finds them in the header. It is very important that the sheets are placed in the MicroStation file in the proper order so that the plots will be named correctly. For example if a cross section plot file was created and all the sheets were placed in the file in the correct order but one sheet needed to be revised. If just that one sheet was replaced it will be plotted last because those elements were placed in the header last.

Move the files so they are just above the previous cross section sheets. They should be in the same order they would come in the plan assembly (bottom to top). Fence copy and then detach all reference files.

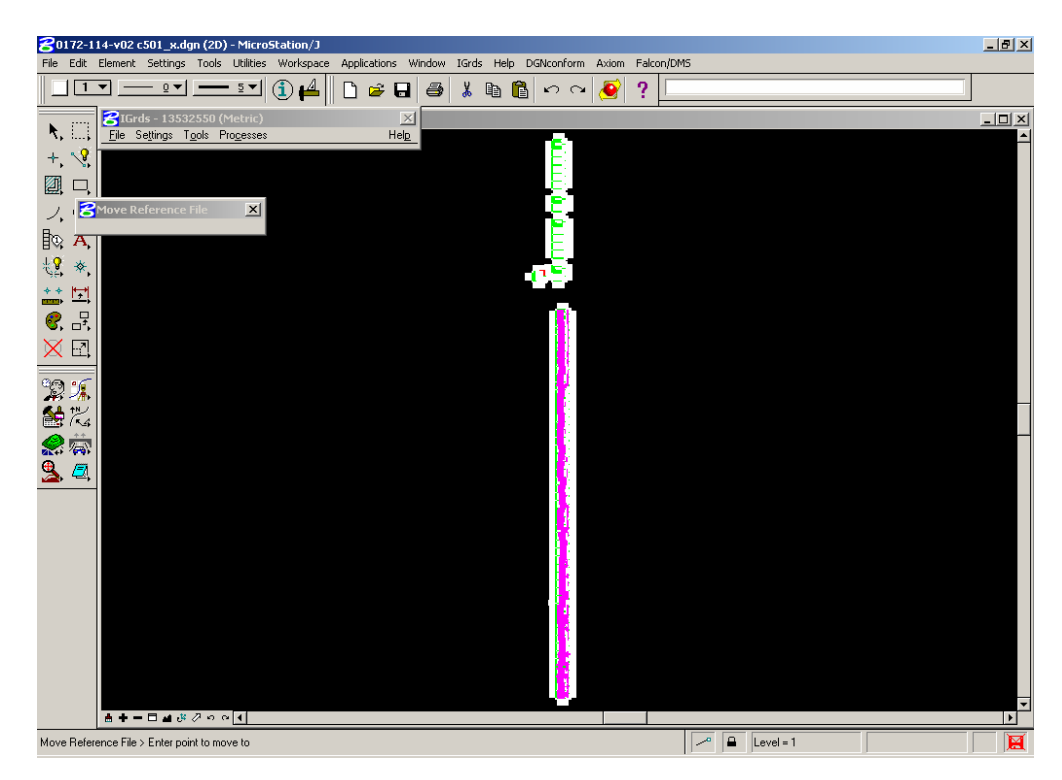

**For Geopak cross sections** - Reference up the cross sections and click on Nested Attachments - Copy Attachments. Then fence and copy into file.

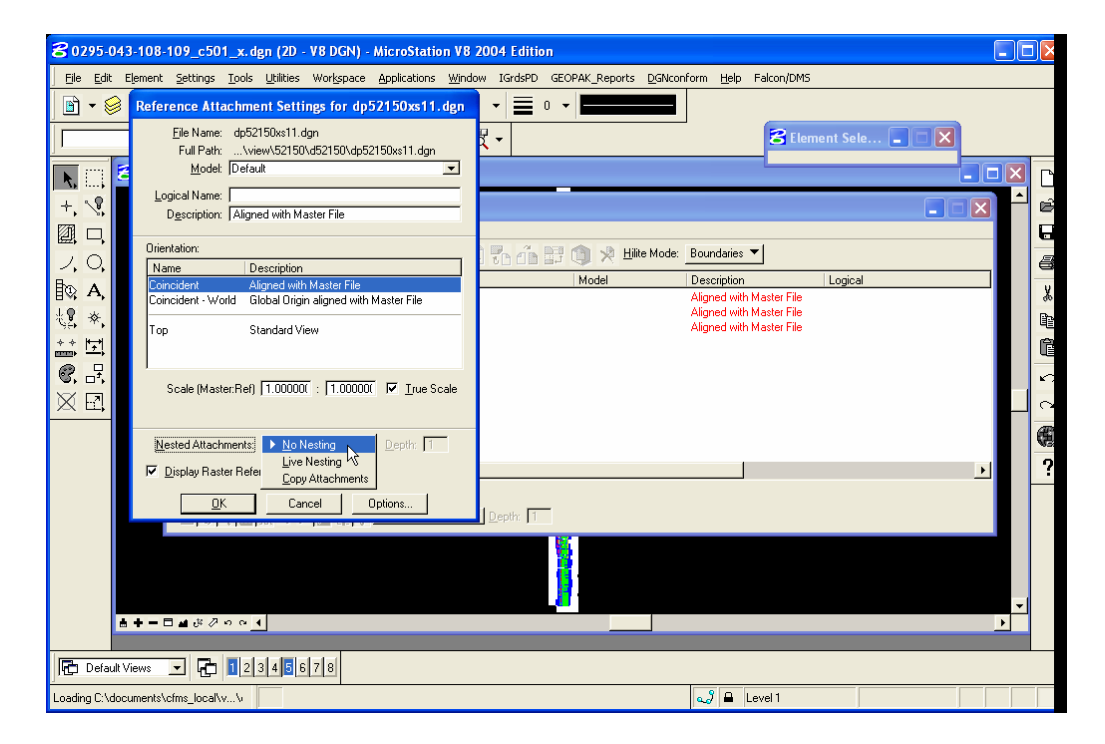